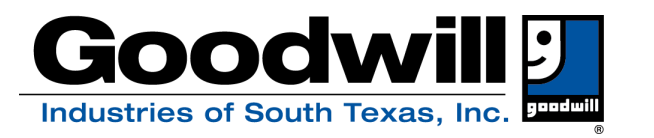

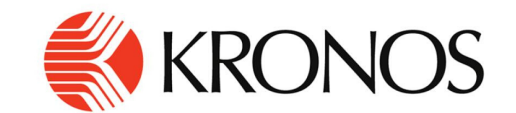

# **Goodwill Industries of South Texas currently utilizes Kronos software for time keeping and HR management. The Company Short Name is 6158192**

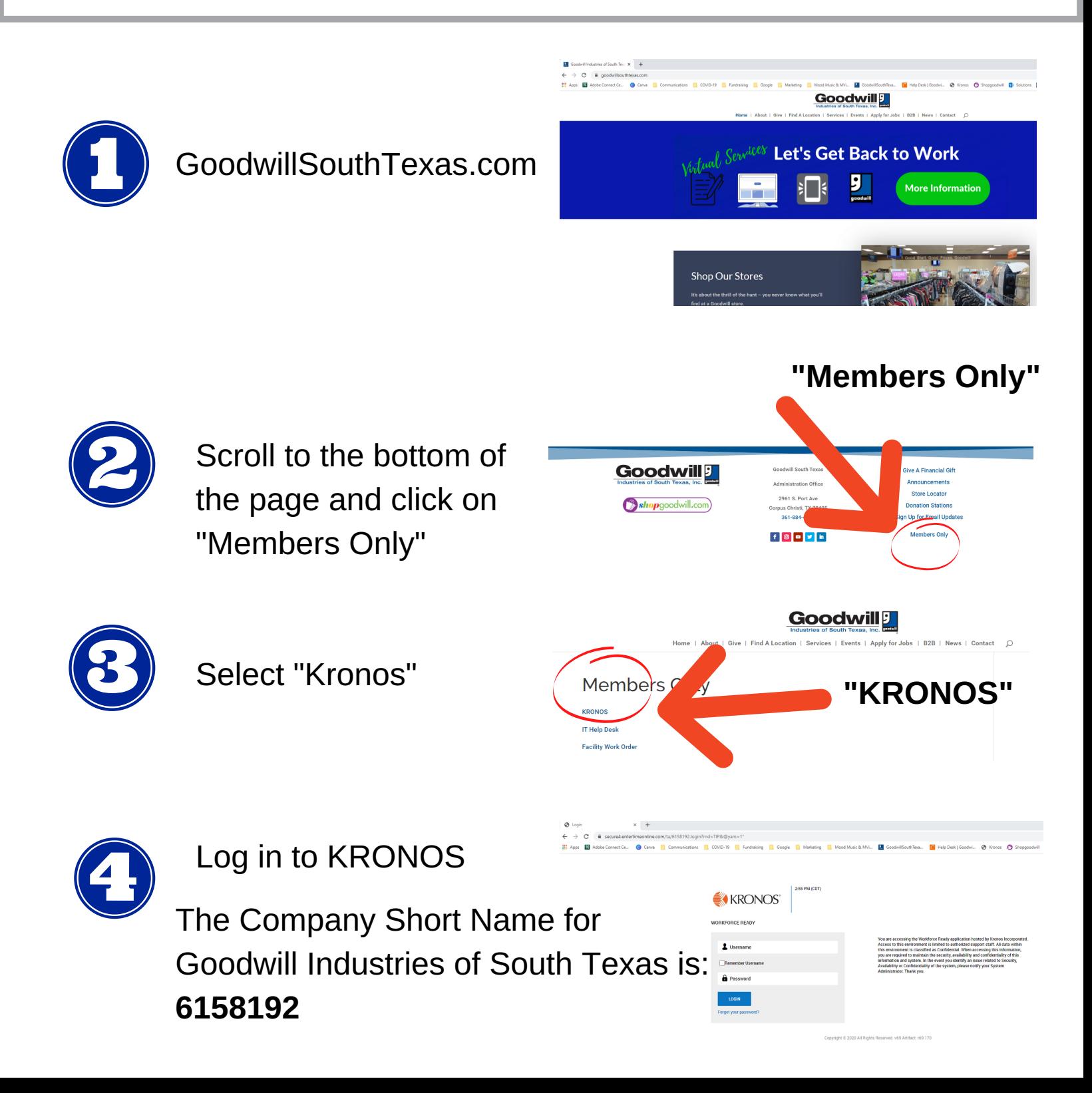

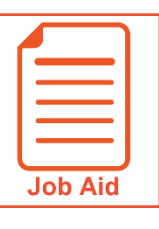

# **Logging In and Out**

This job aid describes how a user logs into and out of the application. This includes setting up and using the virtual code authentication functions.

#### **Logging In**

- **1** Access your company's login page for the application. **6158192**
- **2** Enter your **username**.
- **3** Enter your **password**.
- **4** Click **Login**.

**NOTE**: These instructions are for logging into the application directly. If you are using your company's single sign on process, refer to your HR or company administrator for login instructions.

#### **Entering Virtual Code Settings**

When logging in for the first time, you may be prompted to configure virtual code settings. These settings are used to provide additional security when logging in.

- **1** In the **text message, voice message** or **email** fields, select an existing value using the drop-down menu or type a new value.
- **2** Click **Save**.

### **Goodwill Industries of South Texas Company Short Name: 6158192**

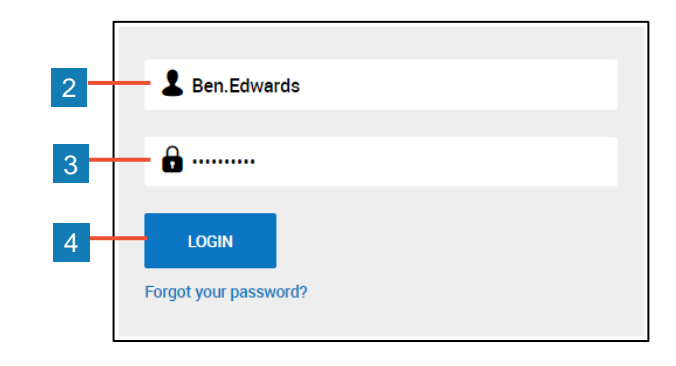

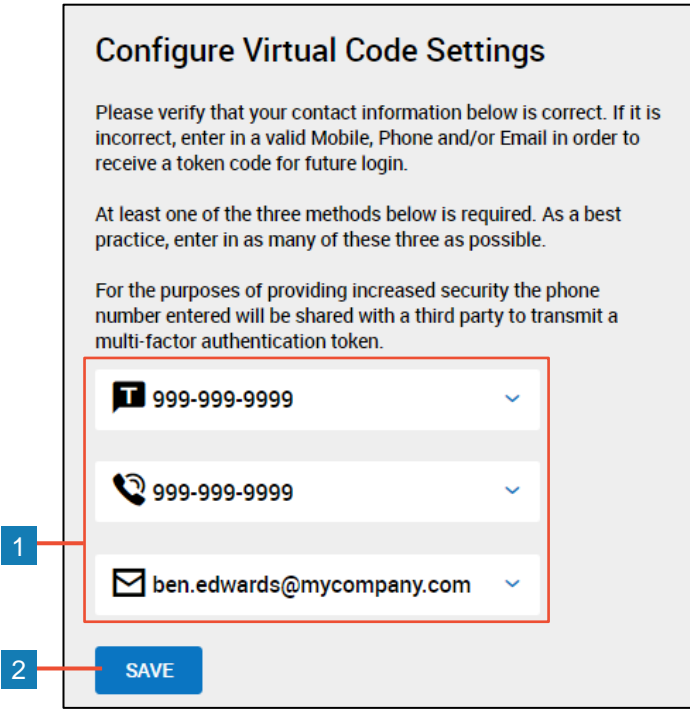

# **Goodwill Industries of South Texas Company Short Name: 6158192**

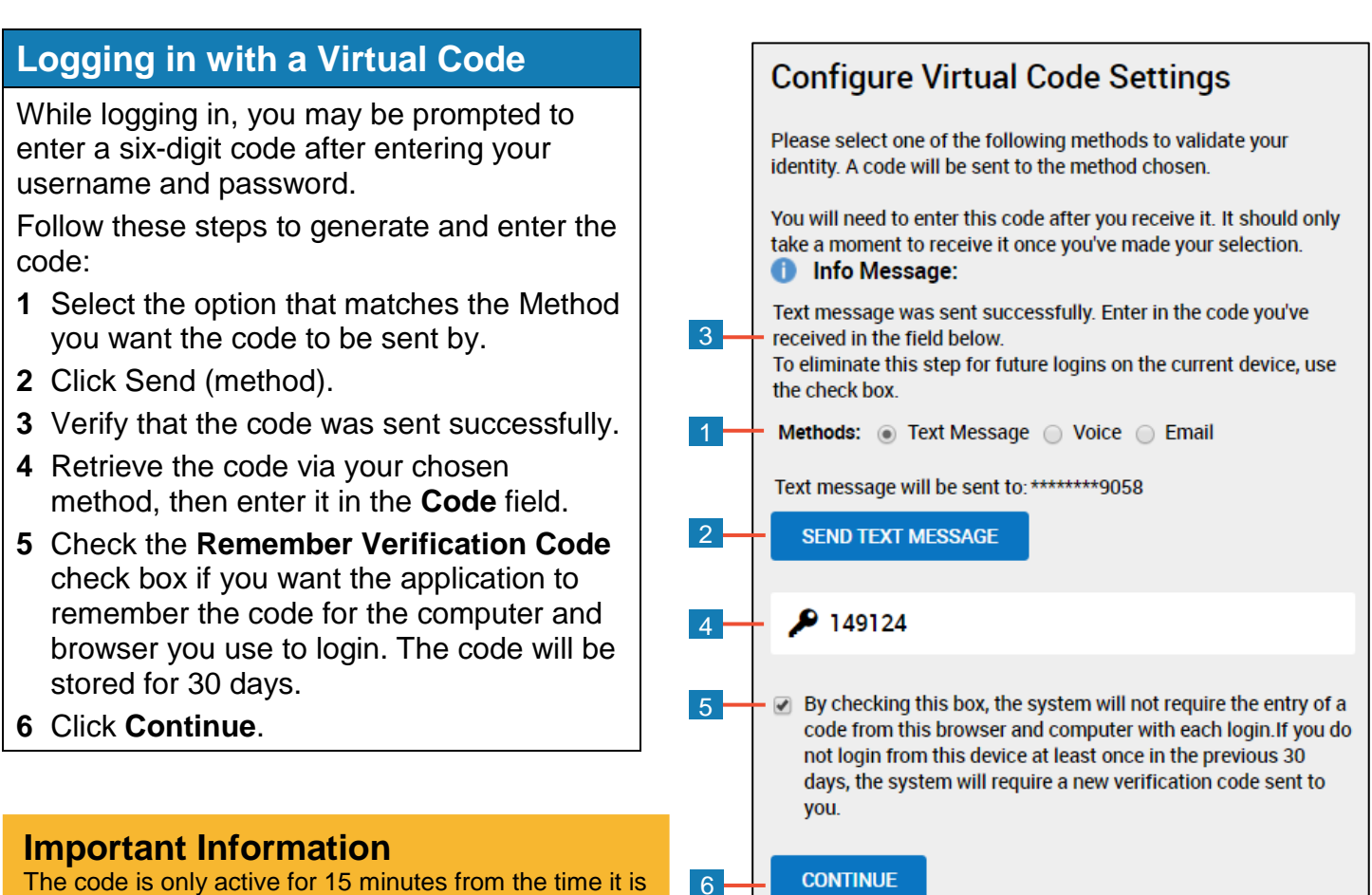

The code is only active for 15 minutes from the time it is generated. If you click **Send (method)** multiple times, only the most recently generated code is active.

#### **Logging Out**

- **1** Click the **Show Menu** icon to open the Global Navigation menu.
- **2** Click the down arrow icon and select **Sign Out**.

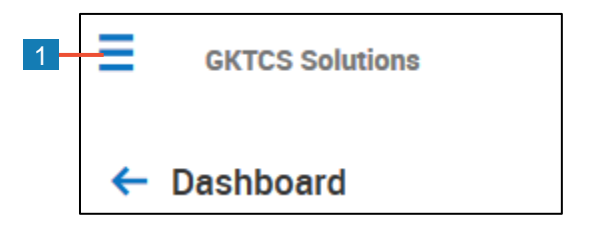

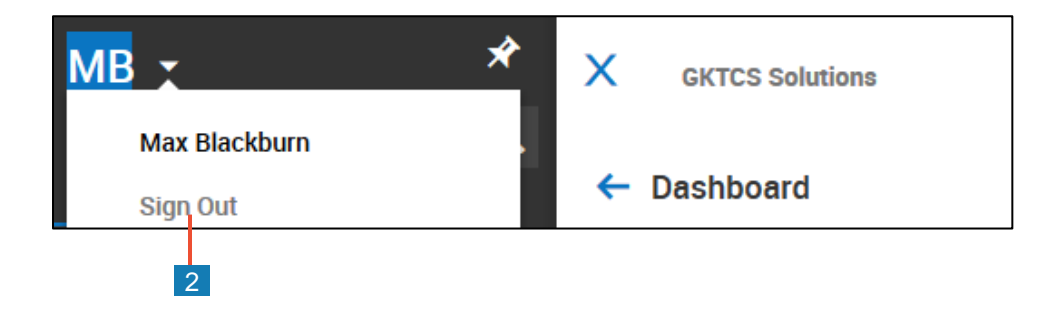

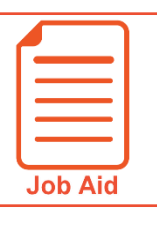

## **Changing My Password**

Regularly changing your password is a good security practice. My Information gives you the ability to change your password any time. This job aid outlines the steps required to change your password.

#### **Changing Your Password**

- **1** Open the Global Navigation menu and click the **My Info** tab**.**
- **2** Navigate to **My Information > My Profile > Change Password**.
- **3** In the **Old Password** field, enter your current password.
- **4** In the **New Password** field, enter your new password.
- **5** In the **Confirm New Password** field, enter your new password again.
- **6** Click **Change Password**, located in the upper right corner of the screen.
- **7** Confirm that the **Password Changed**  notification appears.

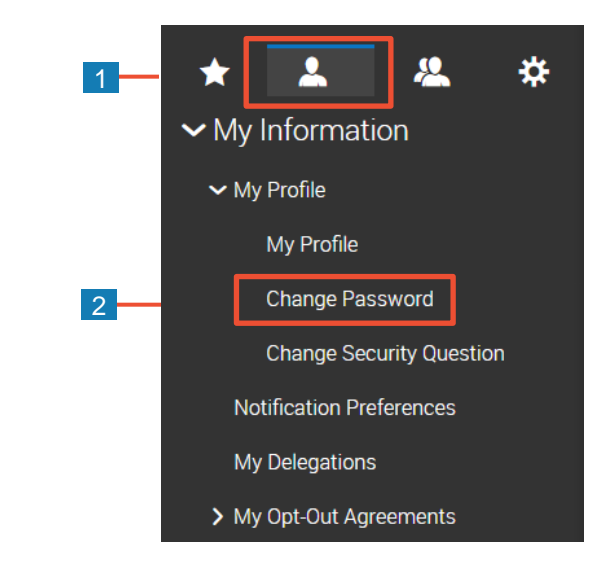

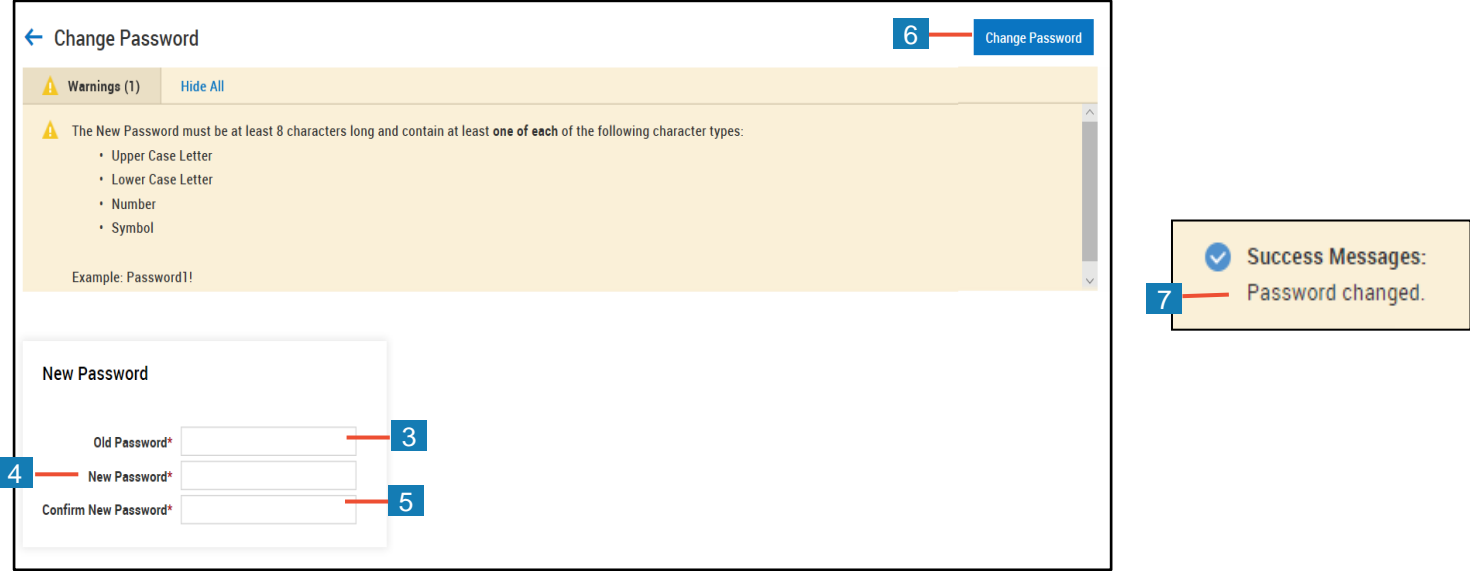

#### **Don't Forget!**

Your password must contain at least eight characters and one of each of the following character types:

- **Upper Case Letter**
- **Lower Case Letter**
- **Number**
- **Symbol**

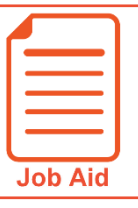

# **Viewing My Timesheet**

This job aid covers how to view your timesheet and some of the features and functions available when viewing your timesheet.

#### **Accessing your timesheet**

Your current timesheet may be set as your home page when you log in to the application.

If it is not your default home page, you can access it by clicking the **Show Menu** icon  $\equiv$ , selecting the **My Info** tab and navigating to **My Time > Timesheet > Timesheet**.

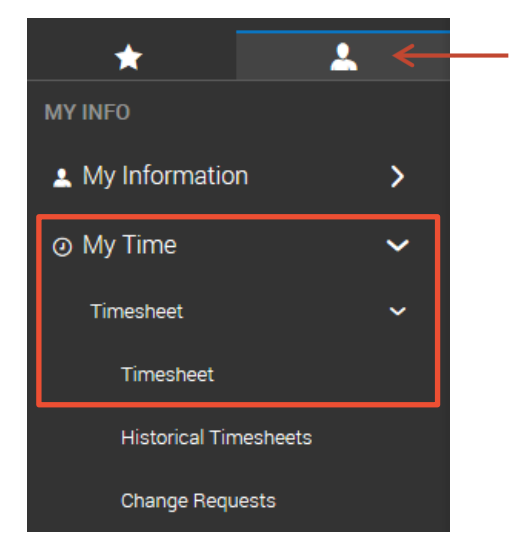

#### **Interacting with your timesheet**

You can interact with your timesheet using various features and functions shown within your timesheet view. These may include options to punch in and out, edit time entry information, save your changes and submit your timesheet.

Features and functions vary based on the type of timesheet view you have been assigned and the level of permission you are granted by your organization to make changes to your time. If you have specific questions about your permissions, please contact your manager or your organization's timekeeping administrator.

#### **Mobile View**

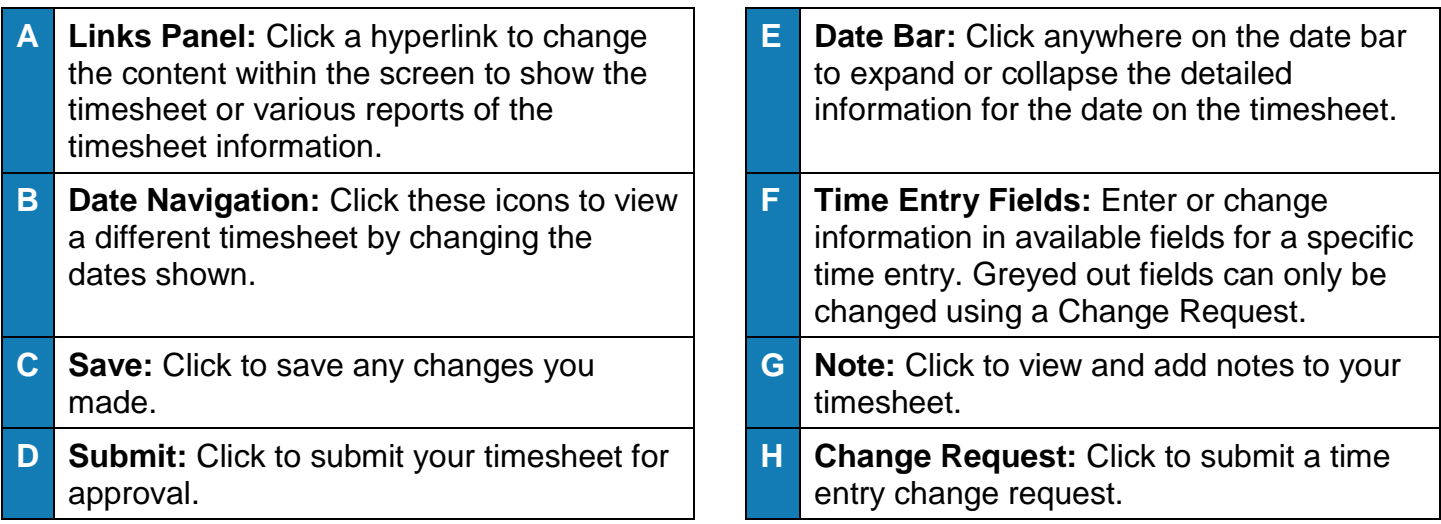

/////////////////////

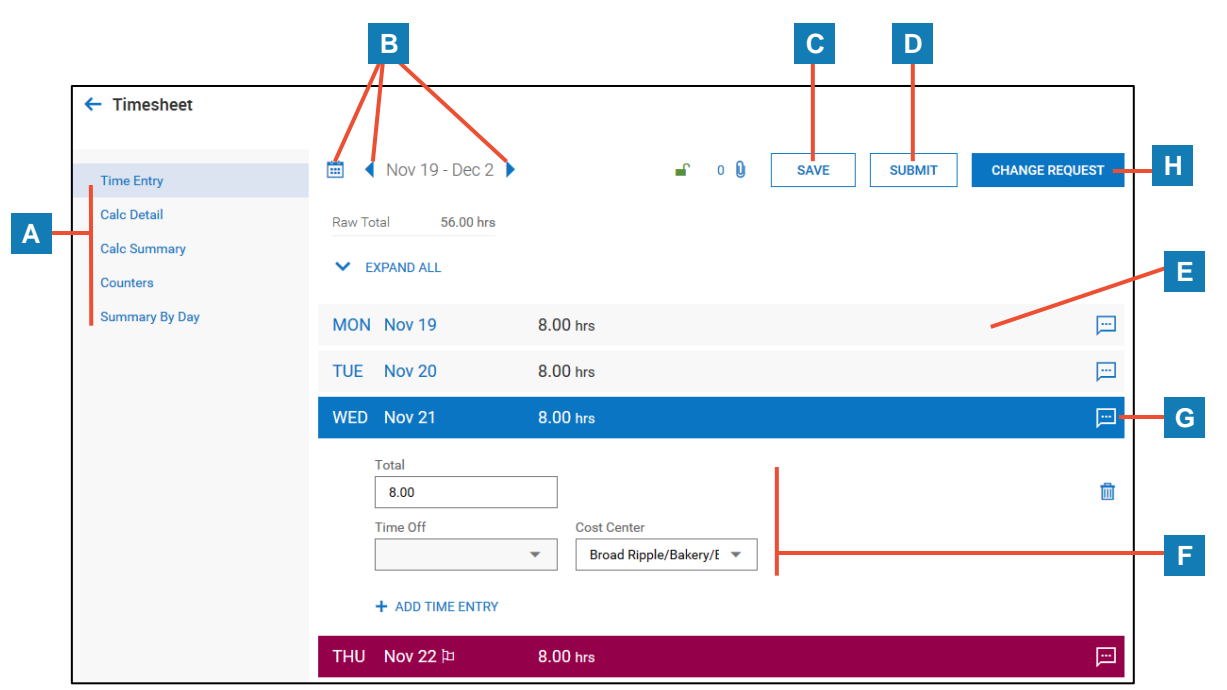

#### **Desktop View**

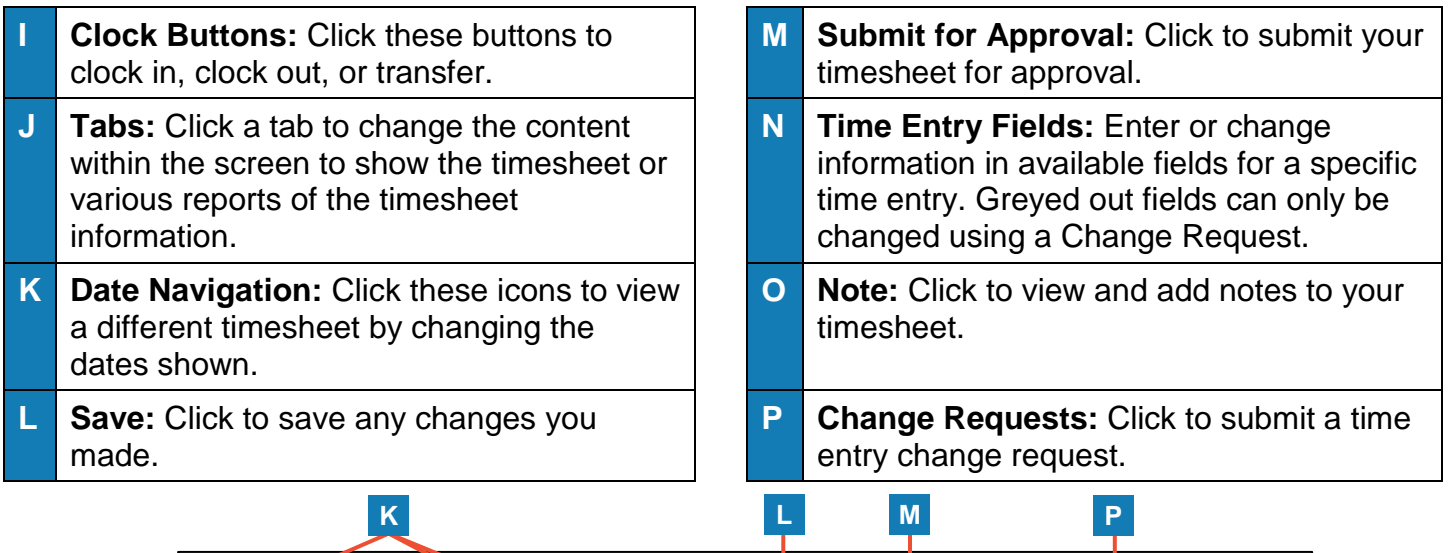

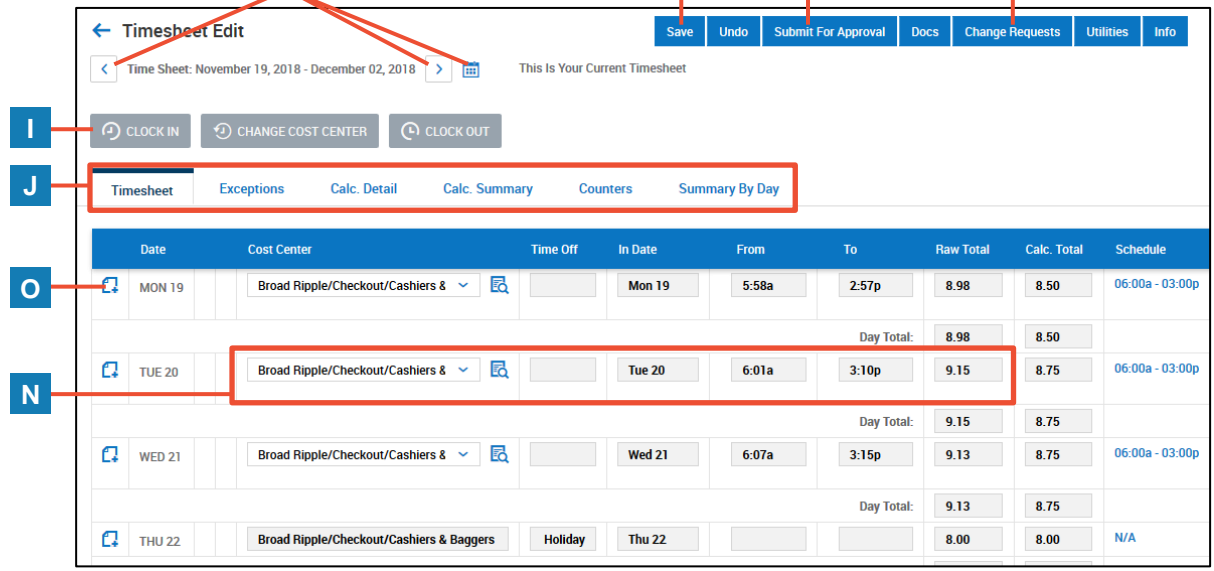

© 2019, KRONOS INCORPORATED Page 2

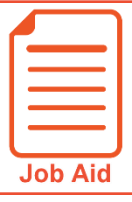

# **Viewing My Pay Statements**

Within your **My Info** menu, you can view your personal employee information. This job aid describes how to access your pay statement information.

#### **Accessing your pay statements**

Use the **Pay Statements** screen to view both recent and historical pay statements.

- **1** Click **Show Menu**, then click the **My Info** icon.<sup>14</sup>
- **2** Navigate to **My Pay > Pay History > Pay Statements**.
- **3** On the Pay Statements screen, click either the **Recent** or **Historical** button. If viewing Historical, enter a date range in the From and To fields.

The following image highlights key areas of the **Pay Statements** screen.

- A Buttons for viewing recent or historical pay statement summaries.
- **B** Links to download pay statements.

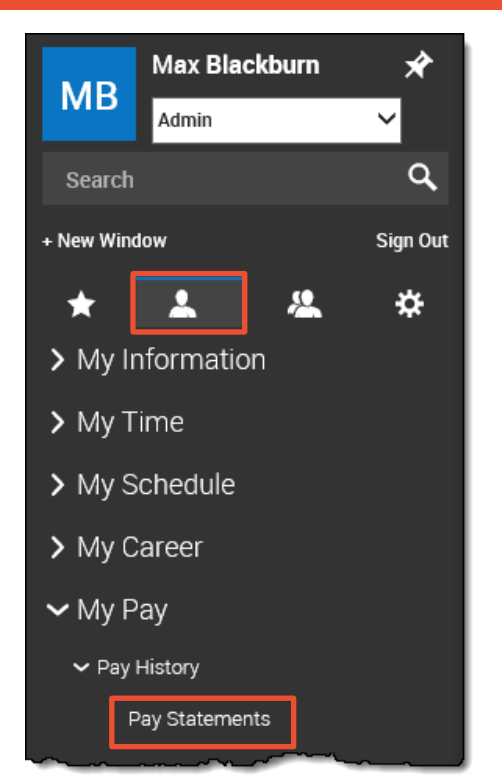

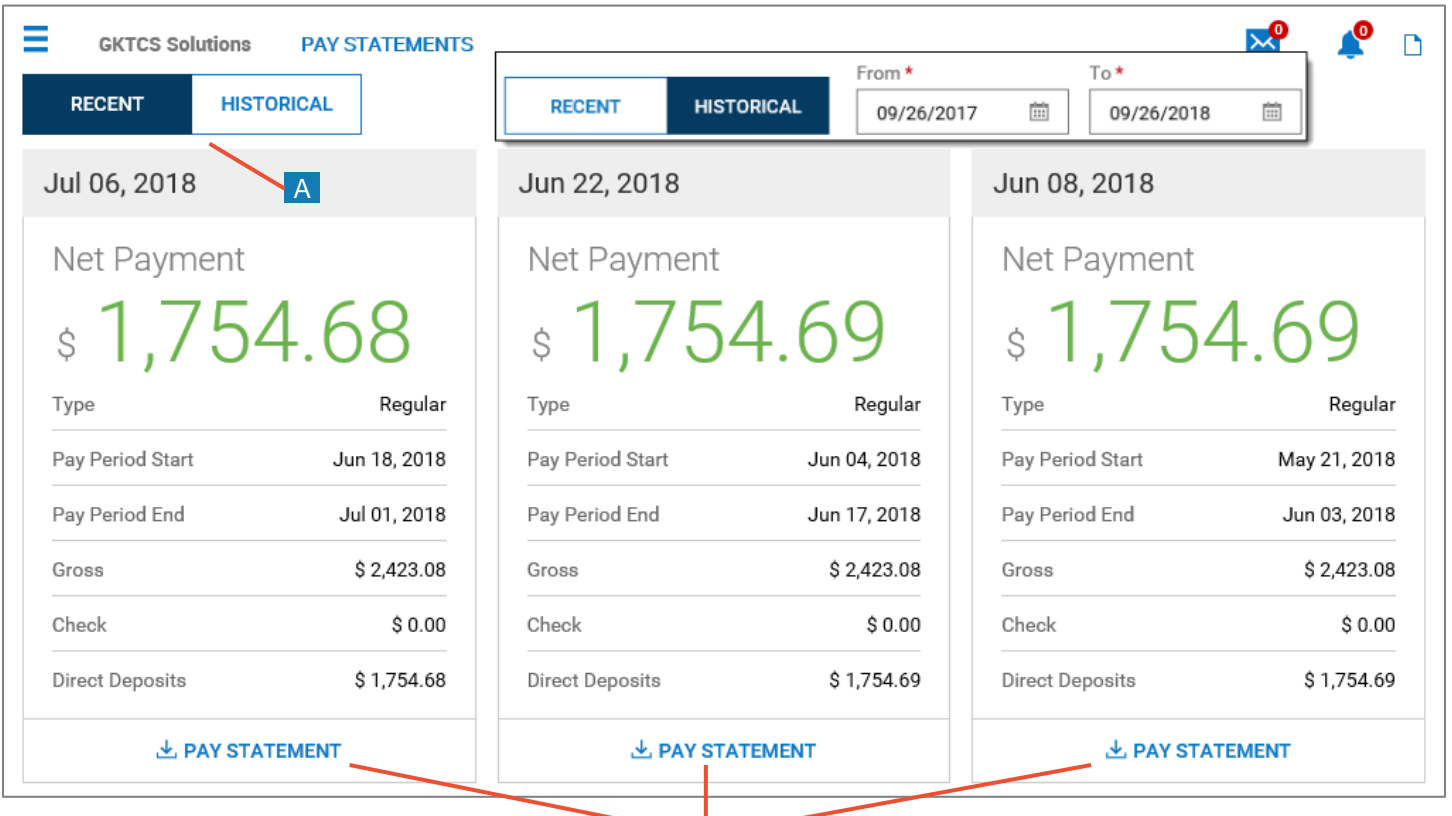

B

 $\sim$  2017, Kronos Incorporated or a relation incorporated company. All rights reserved. Page 2017, Reserved. Page 2017, Reserved. Page 2017, Reserved. Page 2017, Reserved. Page 2017, Reserved. Page 2017, Reserved. Page 20 © 2018, Kronos Incorporated. Page 1

#### **Downloading and viewing a pay statement**

To view and print a PDF of an individual pay statement, download it first.

- **1** Click the **Download Pay Statement** link in the summary for the pay statement you want.
- **2** Follow your browser's prompts to save the pay statement PDF to the destination of your choice.
- **3** Navigate to the location where you saved the file and open it with a PDF viewer.

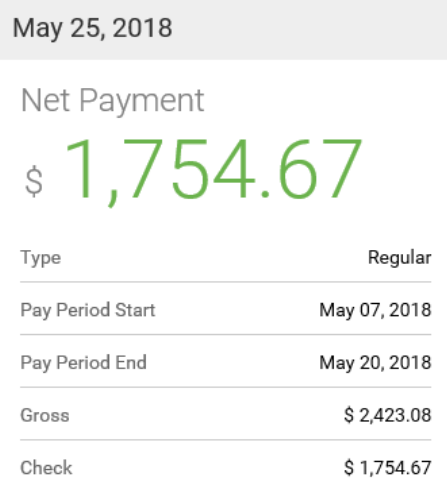

上 PAY STATEMENT

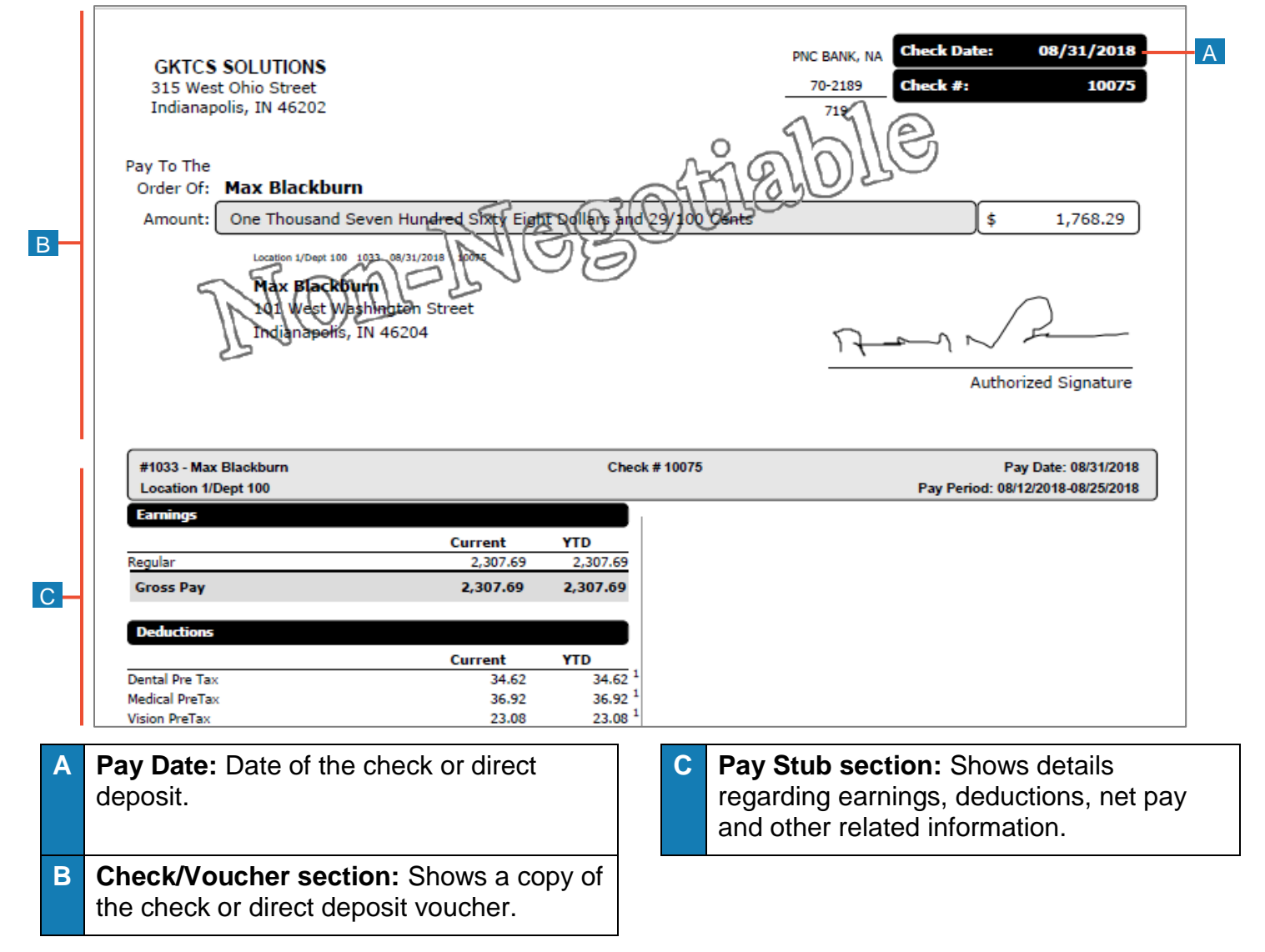

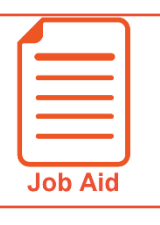

# **Accessing the Mobile Application**

The Mobile Application allows users to access the application with a mobile device such as a mobile phone or tablet. This job aid shows how to access and log into the mobile application.

#### **Google Android Apple iOS**

- **1** Access **Google Play**.
- **2** Search for **Kronos Workforce Ready Mobile**.
- **3 Download** and **install** the application to your device.

- **1** Access the **Apple App Store**.
- **2** Search for **Kronos Workforce Ready Mobile**.
- **3 Download** and **install** the application to your device.

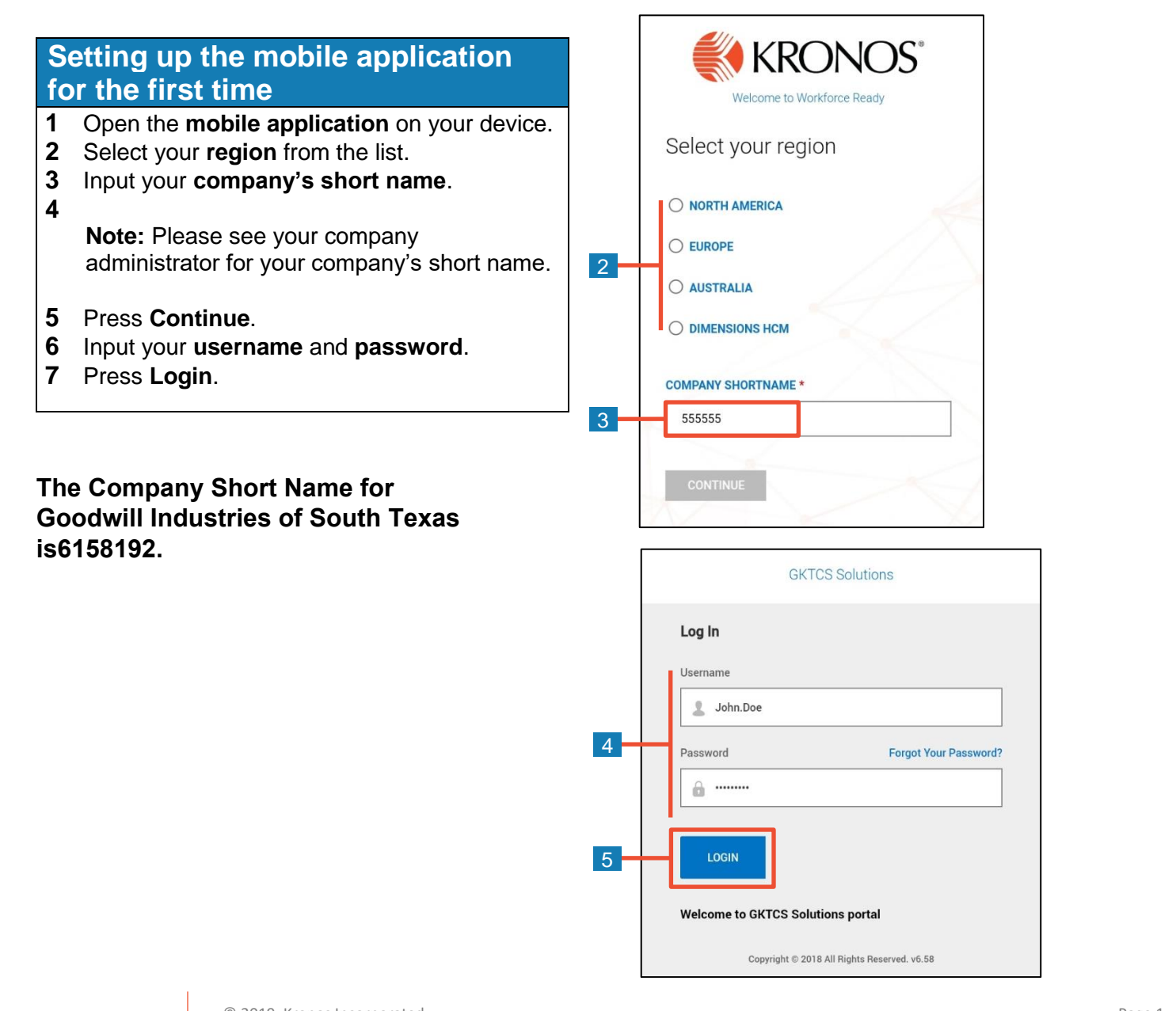

#### **Logging back into the mobile application**

- **1** Open the **mobile application** on your device.
- **2** Input your **username** and **password**.

**Note:** If you forget your password, press the Forgot Your Password link and follow the screen prompts.

**3** Press **Login**.

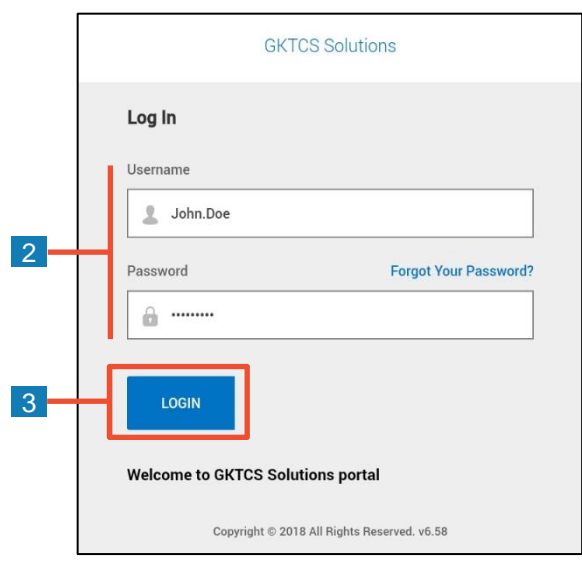

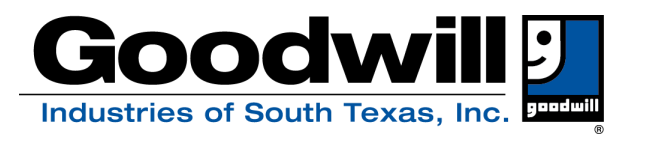

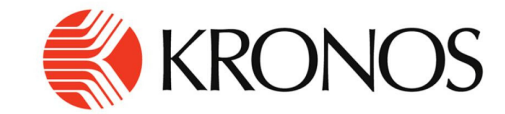

# **MY HR for CHANGES**

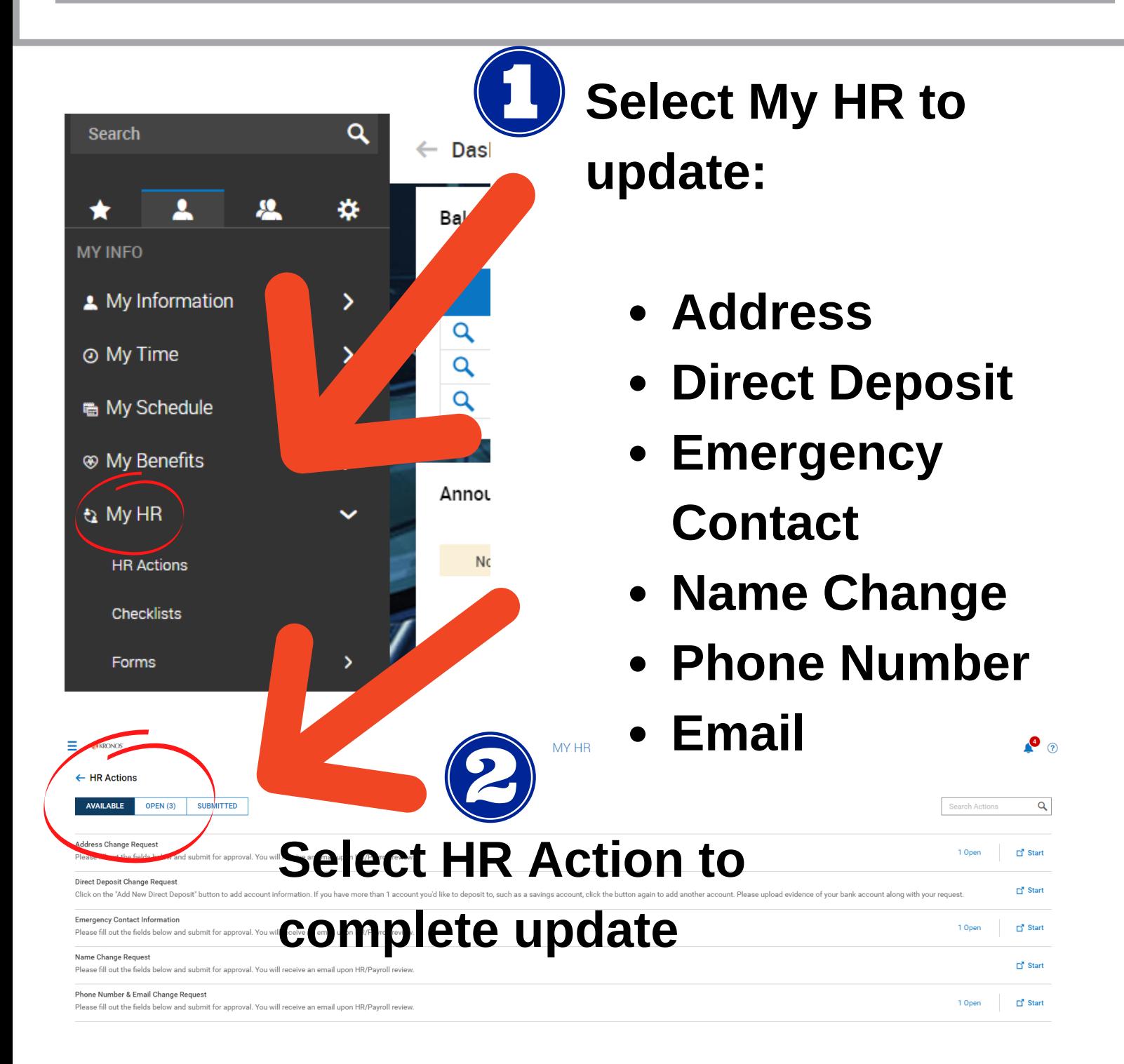

**Call HR at 361-884-4068 if you have further questions**